Debido a que para desarrollar el sistema de control escolar del centro de idiomas se basa en el de licenciatura se explica en este anexo como funciona éste último lo cual sirve para comprender un poco más, ver las similitudes y diferencias que se dan entre ambos.

1 Pantalla del menú principal del sistema de control escolar de carreras de licenciatura, es el inicio donde se puede elegir entre cualquiera de las cuatro opciones para realizar cualquier proceso relacionado con la actividad académica que tienen los alumnos.

| gmnpri |                                                | $17 - 06 - 11$ |
|--------|------------------------------------------------|----------------|
| pant01 | SISTEMA DE CONTROL ESCOLAR                     | 09:20:17       |
|        | Menú Principal                                 |                |
|        | Carrera: 18 LICENCIATURA EN ADMINISTRACION     |                |
|        | Período actual : 112 Vigencia Hasta : 20110617 |                |
|        | 1. Consultas y Actualizaciones                 |                |
|        | 2. Reportes                                    |                |
|        | 3. Procesos Semestrales                        |                |
|        | 4. Información para la SEP                     |                |
|        |                                                |                |
|        | $@pei\'on \ldots  =$                           |                |
|        |                                                |                |
|        |                                                |                |
|        |                                                |                |
|        |                                                |                |

Figura A.1 Menú principal del sistema de control escolar de licenciaturas.

La pantalla de consultas y actualizaciones que se muestra en la figura A.1, permite entrar a un menú para poder consultar y/o dar mantenimiento a los archivos principales del sistema, se pueden modificar los archivos principales del sistema al ingresar a cada una de las opciones.

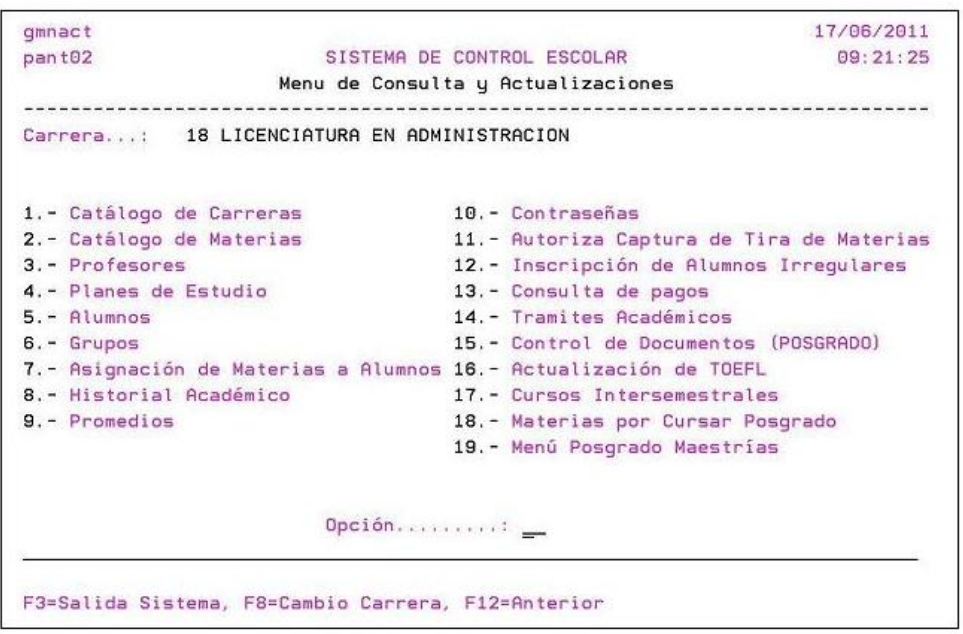

Figura A.2 Menú de consultas y actualizaciones.

Opción 1 Catálogo de carreras: El sistema nos pide capturar una clave de carrera con la que se podrá dar mantenimiento a la descripción de la carrera, por ejemplo en esta pantalla se observa la clave de carrera: 18, junto con su descripción: LICENCIATURA EN ADMINISTRACION.

Opción 2 Catálogo de Materias: El sistema nos pide capturar una clave de materia, lo que nos sirve para poder modificar la descripción de la materia por ejemplo la clave 180001 corresponde a la materia CONTABILIDAD.

Opción 3 Profesores: El sistema nos pide capturar la clave de profesor para poder dar mantenimiento a datos del profesor como nombre, curp, rfc, grado de estudios, etc.

Opción 4 Planes de estudio: El sistema nos permitirá asociar las materias que tiene el plan de estudios de cada carrera en este archivo la llave primaria es la carrera y el año del plan de estudios para poder capturarlas en esta pantalla es necesario que la carrera exista en el catálogo de carreras y la materia en el catálogo de materias.

Opción 5 Alumnos: El sistema nos pide la clave del alumno y con esto permite modificar datos como el nombre, dirección, periodo escolar, estado del alumno, grupo al que pertenece, número de lista, número de materias, etc.

Opción 6 Grupos: El sistema nos permite capturar los grupos de cada carrera en los que se inscribirán los alumnos y definir características como son el cupo del grupo, si el grupo es de curso ordinario ó extraordinario, la carrera.

Opción 7 Asignación de materias a alumnos

```
cmnasm17 - 06 - 11SISTEMA DE CONTROL ESCOLAR
                                                09:21:55
            MENU ASIGNACION DE MATERIAS A ALUMNOS
       Carrera...: 18 LICENCIATURA EN ADMINISTRACION
ORDINARIOS
EXTRAORDINARIOS
                          6.- Consulta Lista de Extraordinario
5.- Tira de Materias
PANTALLAS PARA CIERRE
9. - Modificación de Calificaciones 10. - Tira de Materias Excepción
CONSULTA DE BITACORAS
11.- Bitácora Asignación de Materias 12.- Bitácora de Movimientos de Alumnos
13.- Bitácora Tira Materias Excepción 14.- Bitácora Asignacion Extraord.
                Opción..........
F3=Salida Sistema, F8=Cambio Carrera, F12=Anterior
```
Figura A.3 Menú de asignación de materias a alumnos.

Opción 8 Historial académico: El sistema nos permite dar mantenimiento al archivo de kardex de materias del alumno, se pueden dar de alta o de baja materias en el archivo histórico del alumno y también modificar las calificaciones.

Opción 9 Promedios: El sistema nos muestra los promedios que tiene el alumno en diferentes formas como es el promedio obtenido en un semestre, el promedio obtenido en toda la carrera ó el promedio obtenido hasta determinado semestre.

Opción 10 Contraseñas: El sistema permite consultar ó cambiar la contraseña de un profesor con la que puede entrar a la aplicación de internet para capturar las calificaciones de los alumnos que están inscritos en los grupos que imparte clase.

Opción 11 Autoriza captura de tira de materias: El sistema muestra una pantalla donde se autoriza a las escuelas para que puedan dar mantenimiento al archivo de tira de materias de los alumnos que pertenecen a carreras de la escuela correspondiente.

Opción 12 Inscripción de alumnos irregulares: El sistema permite dar mantenimiento a un archivo de alumnos que cursan materias irregulares, es decir que no corresponden al semestre que está cursando el alumno.

Opción 13 Consulta de pagos: El sistema tiene la posibilidad de verificar mediante una pantalla los pagos que ha realizado el alumno con datos como el numero de pago, la fecha del pago, el importe del pago, el importe de los recargos en caso de tener vencida la fecha de pago y que no lo haya realizado.

Opción 14 Trámites académicos: El sistema proporciona a los responsables del área de control escolar la posibilidad para que puedan administrar algunos trámites que el alumno debe realizar como entregar documentación, recibir la validación de la documentación completa, revisión de estudios y autorización para titulación.

Opción 15 Control de documentación de Posgrado: En esta opción los responsables del área de control escolar pueden revisar cuando el alumno desea cursar posgrado, antes de concluir sus estudios de licenciatura, si es que cumple con los requisitos necesarios y se prepara para que el trámite de inscripción en posgrado se agilice.

Opción 16 Actualización de TOEFL: En esta opción los responsables del área de control escolar pueden capturar el status en que se encuentra el alumno con respecto al requisito del examen TOEFL del idioma inglés.

Opción 17 Cursos Intersemestrales: En esta opción los responsables del área de control escolar pueden administrar a los alumnos que van a cursar las materias necesarias para poder regularizarse entre un semestre y otro, para esto se capturan los grupos, materias y profesores correspondientes a este tipo de cursos.

|                                                   | $17 - 06 - 11$                               |
|---------------------------------------------------|----------------------------------------------|
| Red de Cómputo Administrativo                     | 09:23:21                                     |
| Menú de Cursos Intersemestrales de Regularización |                                              |
|                                                   |                                              |
| 1. Mantenimiento de Periodos                      |                                              |
| 2. Mantenimiento a Grupos                         |                                              |
| 3. Mantenimiento a Materia Grupo                  |                                              |
| 4. Preinscripción de Alumnos                      |                                              |
| 5. Consulta de Alumnos Preinscritos e Inscritos   |                                              |
| 6. Generación de Passwords para Profesores        |                                              |
| 7. Generación de Cartas para Profesores           |                                              |
| 8. Listas de Asistencia                           |                                              |
| 9. Impresión de Actas                             |                                              |
| 10. Integración de Calificaciones al Kardex       |                                              |
| 11. Listado de Alumnos Preinscritos               |                                              |
| 12. Listado de Alumnos Inscritos                  |                                              |
| 90. Terminar la Sesión                            |                                              |
| Seleccione una opción :                           |                                              |
|                                                   |                                              |
|                                                   | F3=Salir, F13=Ver Mensajes, F22=Ver Reportes |

Figura A.4 Menú de cursos intersemestrales de regularización.

Opción 18 Materias por cursar de posgrado: En esta opción los responsables del área de control escolar pueden anticipar la selección de materias de los alumnos que van a cursar un posgrado antes de concluir sus estudios de licenciatura se les asignan las materias en un archivo temporal..

Opción 19 Menú posgrado maestrías: En esta opción los responsables del área de control escolar pueden consultar información del sistema de control escolar de posgrado como son los grupos, materias y profesores, esto les sirve para saber que disponibilidad existe y poder asignar las materias de la opción anterior.

Reportes: El sistema muestra el menú de los diferentes reportes que emite el sistema y permite imprimir el listado de la información deseada de acuerdo al momento del ciclo escolar correspondiente a la fecha del día de hoy.

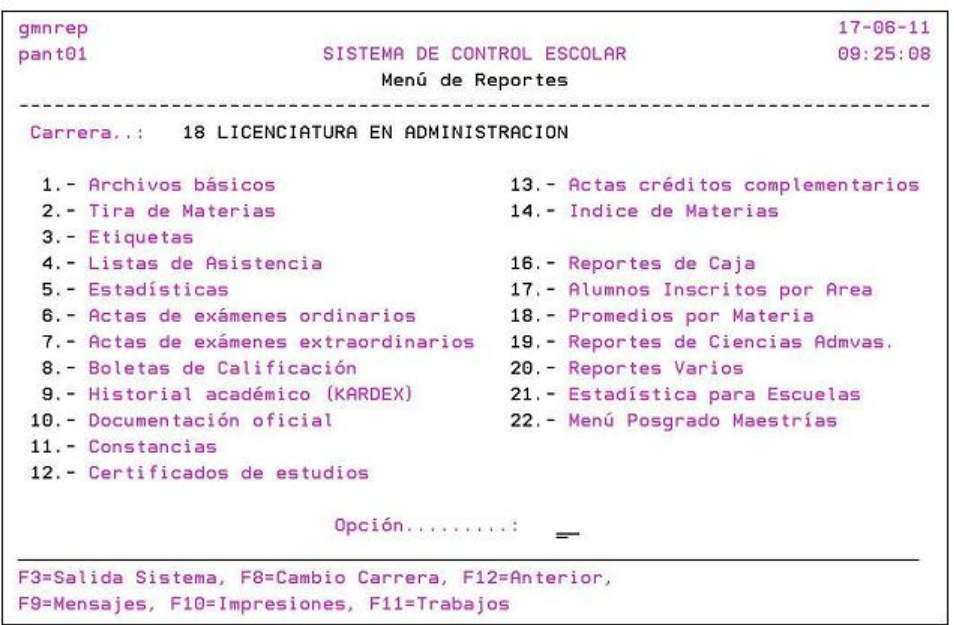

Figura A.5 Menú de reportes.

Opción 1 Archivos básicos: El sistema permite imprimir diferentes listados de los archivos que son la base del sistema de control escolar.

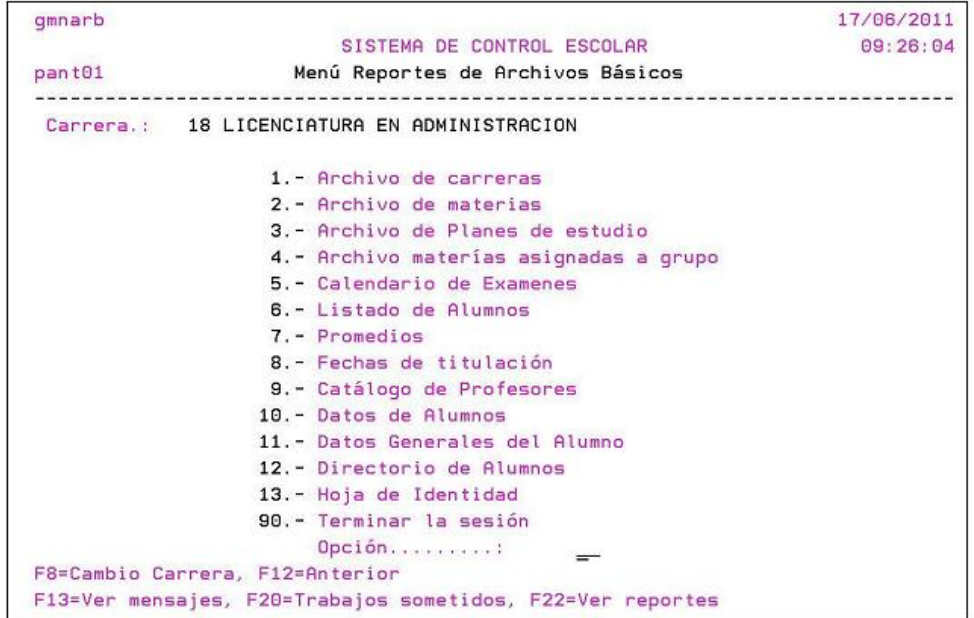

Figura A.6 Menú de reportes de archivos básicos.

Opción 2 Tira de materias: El sistema permite imprimir las materias que está cursando un alumno en este momento, después de solicitar la clave del mismo busca en los archivos de materias de alumnos todas las materias existentes y las manda a imprimir.

Opción 3 Etiquetas: El sistema permite imprimir etiquetas para diferentes propósitos como son las cartas para padres de familia y entrega de documentación al final del curso como boletas de calificaciones, historial académico, etc.

Opción 4 Listas de asistencia: El sistema permite imprimir las listas asistencia que contienen los nombres de los alumnos de cada materia por salón en orden de número de lista.

Opción 5 Estadísticas: El sistema permite imprimir estadísticas de alumnos como es total de alumnos por entidad, totales por delegación, totales de nuevo ingreso, totales de reingreso, totales por edad y total de alumnos por sexo.

Opción 6 Actas de exámenes ordinarios: El sistema permite imprimir las actas con los nombres y calificaciones de los alumnos inscritos en examen ordinario por materia y salón.

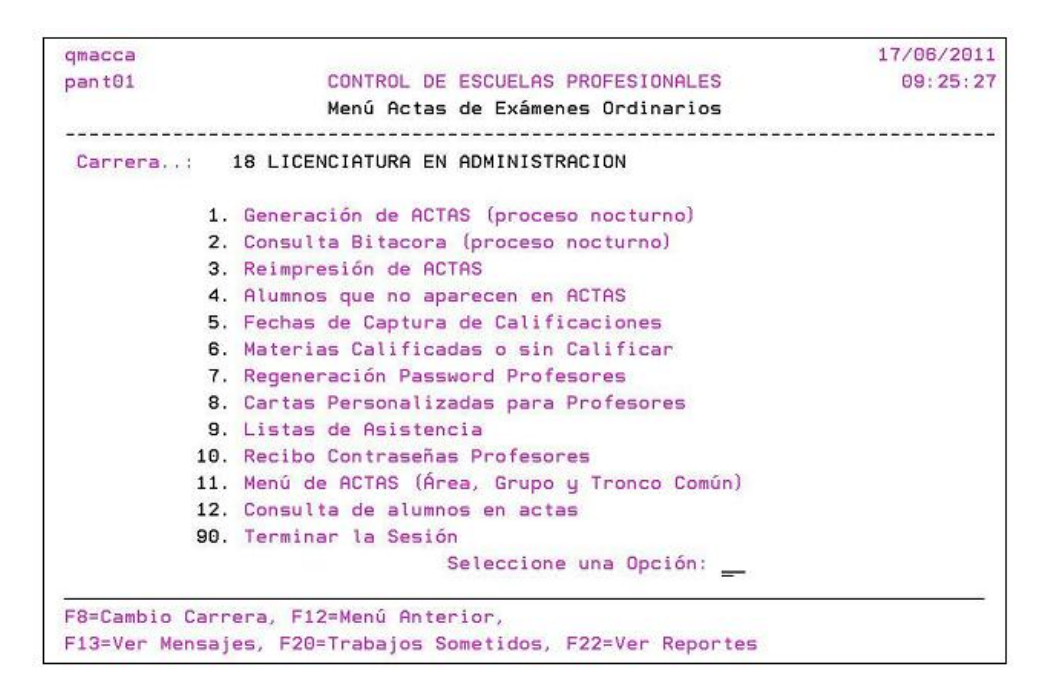

Figura A.7 Menú de actas de exámenes ordinarios.

Opción 7 Actas de exámenes extraordinarios: El sistema permite imprimir las actas con los nombres y calificaciones de los alumnos inscritos en examen extraordinario por materia y grupo.

Opción 8 Boletas de calificación: El sistema permite imprimir las boletas de los alumnos inscritos con los nombres y calificaciones por materia y salón.

Opción 9 Historial académico: El sistema permite imprimir los historiales académicos con las calificaciones de las materias que ha cursado el alumno que se desea al capturar su clave.

Opción 10 Documentación oficial: El sistema permite imprimir documentación oficial de los alumnos.

Opción 11 Constancias: El sistema permite imprimir las constancias de estudios correspondientes al alumno del cual se proporcione su clave en una pantalla que muestra el sistema al entrar a esta opción.

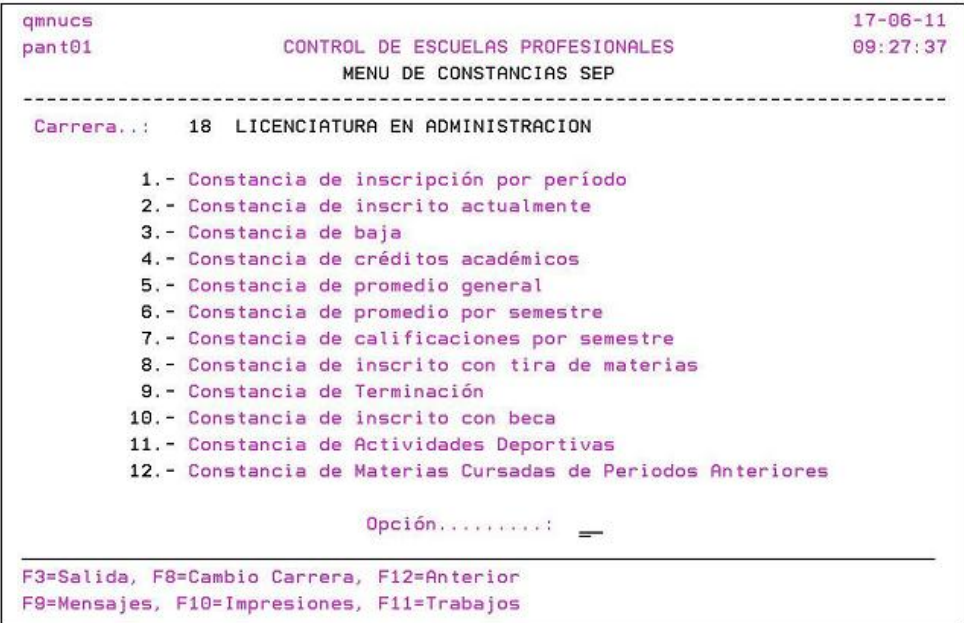

Figura A.8 Menú de constancias sep.

Opción 12 Certificados de estudios: El sistema permite imprimir los certificados de estudios totales ó parciales correspondientes al alumno del cual se proporcione su clave en una pantalla que muestra el sistema al entrar a esta opción.

Opción 13 Actas de créditos complementarios: El sistema permite imprimir las actas de créditos complementarios correspondientes los alumnos de salón que se

proporcione en una pantalla que muestra el sistema al entrar a esta opción. Estos créditos son de manejo interno de la universidad y se clasifican en cuatro tipos, créditos deportivos, créditos de idiomas, créditos culturales y créditos de responsabilidad social.

Opción 14 Índice de materias: El sistema permite imprimir un índice de las materias que pertenecen a la carrera que se capture su clave en una pantalla que muestra el sistema al entrar a esta opción.

Opción 16 Reportes de caja: El sistema permite imprimir listados al final del día con estadísticas de los alumnos que se presentaron a pagar su inscripción.

Opción 17 Alumnos inscritos por área: El sistema permite imprimir listados correspondientes a los alumnos inscritos en materias de área común.

Opción 18 Promedios por materia: El sistema permite imprimir los promedios correspondientes al alumno del cual se proporcione su clave en una pantalla que muestra el sistema al entrar a esta opción.

Opción 19 Reportes de ciencias administrativas: El sistema permite imprimir diversos reportes que en particular solicita la escuela de ciencias administrativas al entrar a esta opción.

| qurcad                     |                                              | 17/06/2011 |
|----------------------------|----------------------------------------------|------------|
| pant@1                     | SISTEMA DE CONTROL ESCOLAR                   | 09:28:00   |
|                            | Reportes de Ciencias Administrativas         |            |
|                            |                                              |            |
|                            |                                              |            |
|                            | 1.- Mantenimiento a Salón Alternativo        |            |
|                            | 2.- Carta Aviso de Examen Ordinario          |            |
|                            | 3.- Carta Aviso de Examen Extraordinario     |            |
|                            | 4. - Relación de Exámenes Ordinarios         |            |
|                            | 5. - Relación de Exámenes Extraordinarios    |            |
|                            | 6.- Relación Alfabética Planta Docente       |            |
|                            | 7.- Tabla de Jefes de Carrera                |            |
|                            | 8.- Tabla de Coordinadores de Area           |            |
|                            | 9.- Jefe y Coordinador en Materias           |            |
|                            | 10. - Etiquetas para Kardex de Profesor      |            |
|                            | 11. - Materías por Coordinaciones sin Grupos |            |
|                            | 12. - Materias por Coordinaciones con Grupos |            |
|                            | 13. - Estadística de Calificaciones          |            |
| Seleccione una opción : __ |                                              |            |

Figura A.9 Pantalla de reportes de ciencias administrativas.

 $\overline{a}$ 

Opción 20 Reportes varios:

```
qu0003
                                                           17/06/2011
pant01
                 CONTROL DE ESCUELAS PROFESIONALES
                                                             09:28:24
                    Reportes Varios de Profesional
1.- Materias Reprobadas de Humanidades
       2.- Alfabético de Alumnos Inscritos
       3.- Alumnos inscritos por maestría y grupo
       4.- Estadística FIMPES
       5.- Estadística de aprobación de Regularización y Especiales
       6.- Estadística de Indice de Reprobación por Carrera
       7.- Control Procesos de Captura de Calificaciones
       8.- Alumnos Para Jornada Virtual
       9.- Egresados para Titulación
       10.- Estadística de Alumnos Procedentes de Escuelas Lasallistas
       11.- Pasantes por Créditos
       12.- Auditoria de Grupos para el Cierre de Semestre
                            \frac{1}{2}F12=Anterior
```
Figura A.10 Pantalla de reportes varios de profesional.

Opción 21 Estadísticas para escuelas: El sistema permite imprimir estadísticas que han solicitado las escuelas como son la de química, ingeniería, ciencias administrativas, medicina, arquitectura, ciencias religiosas y ciencias de la educación al entrar a esta opción.

Opción 22 Menú posgrado maestrías: El sistema permite imprimir reportes de alumnos que desean ingresar a posgrado al entrar a esta opción.

Procesos semestrales: El sistema permite realizar diversos procesos semestrales que son necesarios al terminar un semestre de licenciatura al entrar a esta opción.

| qmnpro                                     |                                                    | 17/06/2011 |
|--------------------------------------------|----------------------------------------------------|------------|
| pant01                                     | SISTEMA DE CONTROL ESCOLAR                         | 09:29:25   |
|                                            | Menú de Procesos Semestrales                       |            |
|                                            | Carrera 18 LICENCIATURA EN ADMINISTRACION          |            |
|                                            | Período actual : 112 Vigencia Hasta : 20110617     |            |
|                                            | 1. Actualización de Pasantes                       |            |
|                                            | 2. Asignación de Grupos                            |            |
|                                            | 3. Utilerias                                       |            |
|                                            | 4. Integración Sedes la Salle                      |            |
|                                            | 5. Tabla de Períodos                               |            |
|                                            | 6. Tabla de Períodos Maestría (POS)                |            |
|                                            | 7. Cierre de Período Maestrías                     |            |
|                                            | 8. Integración de Aspirantes                       |            |
|                                            | 9. Bajas Académicas por Reglamento                 |            |
|                                            | 10. Cierre del Período por Carrera                 |            |
|                                            | 11. Fechas Autoriz. Asignación Materías Maestría   |            |
|                                            | 12. Fechas Autorización para Inscripción Posgrado  |            |
|                                            | Opción                                             |            |
|                                            | F3=Salida Sistema, F8=Cambio Carrera, F12=Anterior |            |
| F9=Mensajes, F10=Impresiones, F11=Trabajos |                                                    |            |

Figura A.11 Pantalla de menú de procesos semestrales.

Opción 1 Actualización de pasantes: Este proceso se realiza en el sistema al terminar el semestre una vez que se han integrado las calificaciones definitivas al historial académico de los alumnos, con esto es posible determinar si los alumnos ya son pasantes y se les asigna el estado de "pasante" al tener concluidos una parte de sus estudios.

Opción 2 Asignación de grupos: Este proceso se realiza para que los alumnos que ya terminaron el semestre se les asigne el grupo que sigue correspondiente al próximo semestre a cursar.

Opción 3 Utilerías: El sistema cuenta con un menú de programas que realizan las funciones de diversas utilerías de apoyo para complementar la información al concluir el semestre.

| qmnuti                    |                                                                                                    | $17 - 06 - 11$ |
|---------------------------|----------------------------------------------------------------------------------------------------|----------------|
| pant01                    | SISTEMA DE CONTROL ESCOLAR                                                                                               | 09:33:27       |
|                           | Menú de Utilerías                                                                                                    |                |
|                           | u populacionale de la capación de la capación de la capación de la capació<br>Carrera: 18 LICENCIATURA EN ADMINISTRACION |                |
|                           | 1. Inicializar campos de nuevo ingreso                                                                                   |                |
|                           | 2. Calcular número de materias por alumno                                                                                |                |
|                           | 3. Calcular cupo de materias asignadas a grupos                                                                          |                |
|                           | 4. Actualización de status escolar                                                                                       |                |
|                           | 5. Asignación aleatoria/promedio de grupos (nuevo ing.)                                                                  |                |
|                           | 6. Actualización del semestre a alumnos                                                                                  |                |
|                           | 7. Actualización del estado del alumno                                                                                   |                |
|                           | 8. Cambiar a estado G a alumnos no Inscritos                                                                             |                |
|                           | 9. Inscripción materias irregulares y/o cambio de grupo                                                                  |                |
|                           | 10. Borrar materias a alumnos dados de baja (Prepa)                                                                      |                |
|                           | 11. Asignar números de lista                                                                                             |                |
|                           | 12. Definir el orden de impresión de actas                                                                               |                |
|                           | 13. Asignar cuentas UNAM                                                                                                 |                |
|                           | 14. Transfiere promedio de aspirantes (Prepa)                                                                            |                |
| Seleccione una opción: __ |                                                                                                    |                |
|                           | F3=Salida Sistema, F8=Cambio Carrera, F12=Anterior                                                                       |                |
|                           | F13=Ver mensajes, F20=Trabajos sometidos, F22=Ver reportes                                                               |                |

Figura A.12 Pantalla de menú de utilerías.

Opción 4 Integración de sedes: Este proceso se realiza para importar la información de las calificaciones obtenidas por los alumnos que estudian en las diversas sedes como son: Cancún, Guadalajara, Morelia, Acapulco y Pachuca.

Opción 5 Tabla de periodos: Este proceso se realiza para actualizar la tabla de periodos que son los que definen el ciclo escolar vigente de licenciaturas.

Opción 6 Tabla de periodo maestría: Este proceso se realiza para actualizar la tabla de periodos que son los que definen el ciclo escolar vigente de maestrías

Opción 7 Cierre de periodo de maestrías: Este proceso se realiza para terminar el cuatrimestre de las maestrías.

Opción 8 Integración de aspirantes: Este proceso se realiza para integrar al sistema de posgrado a los alumnos que concluyeron este ciclo escolar los estudios de alguna de las carreras de nivel licenciatura y que están interesados en cursar alguna maestría.

Opción 9 Bajas académicas por reglamento: Este proceso se realiza para dar de baja a los alumnos que incurren en alguna causal de baja de acuerdo al reglamento que existe para las carreras de nivel licenciatura.

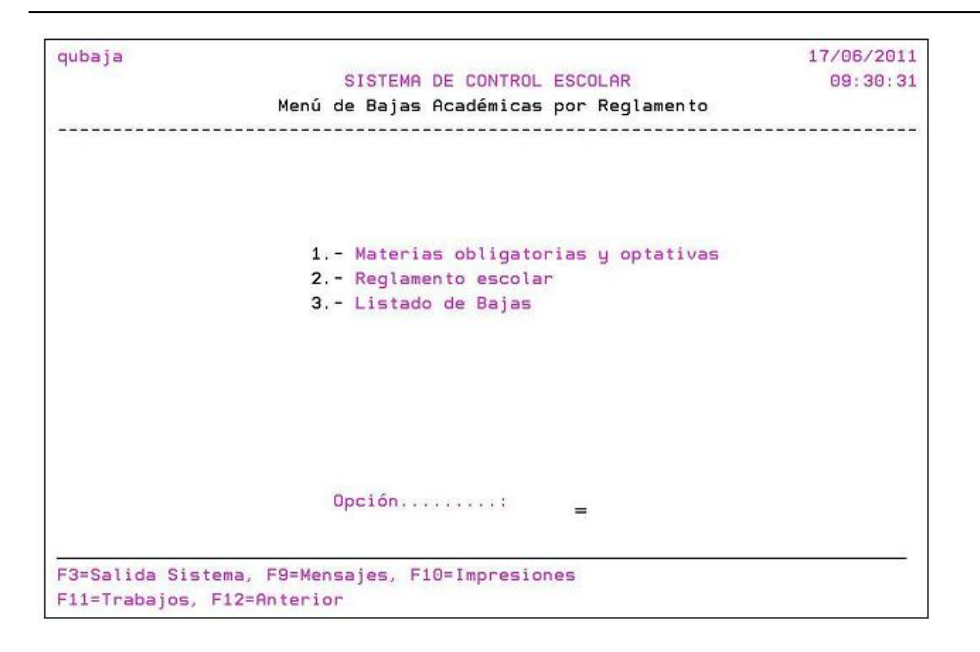

Figura A.13 Pantalla de menú de bajas por reglamento.

Opción 10 Cierre de periodo por carrera: Este proceso se divide en dos partes, el cierre ordinario y el cierre final.

El cierre ordinario se realiza una vez que se presentan los exámenes finales y se capturan las calificaciones en el sistema una vez que termina el ciclo escolar y sirve para integrar las calificaciones de la tira de materias al kardex asi como para dejar a los alumnos listos para inscribirse al siguiente ciclo escolar o en caso de que hayan concluido sus estudios quedan como alumnos egresados.

El cierre final se realiza una vez que se presentan los exámenes extraordinarios y se capturan las calificaciones en el sistema, una vez que termina el cierre ordinario, sirve para integrar las calificaciones de los exámenes extraordinarios al kardex, a los alumnos que no presentaron exámen final les asigna la calificación "NP" y deja a los alumnos listos para inscribirse al siguiente ciclo escolar ó en caso de que hayan concluido sus estudios quedan como alumnos egresados.

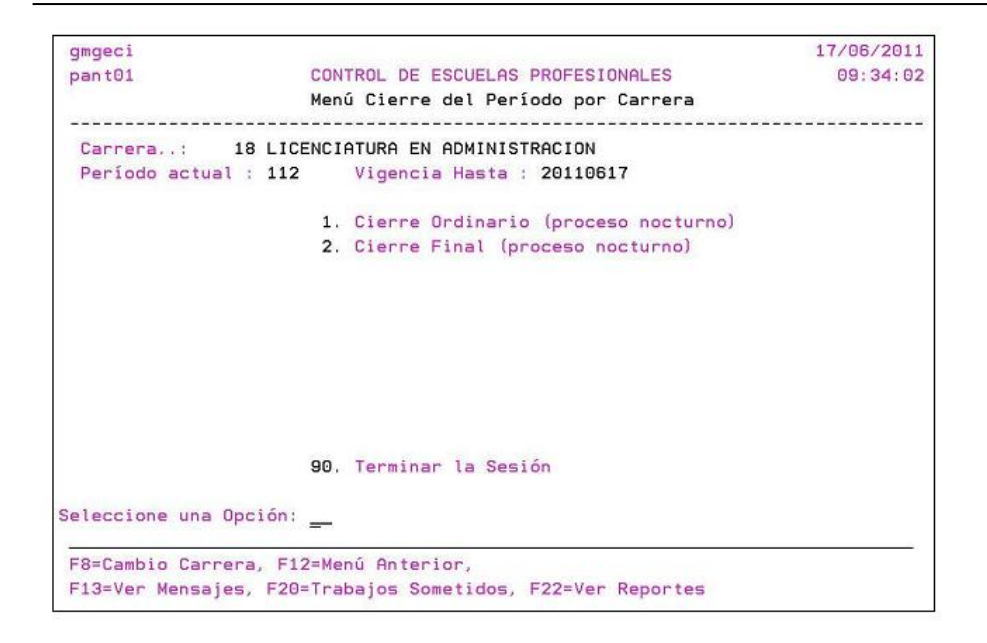

Figura A.14 Pantalla de menú de cierre del periodo por carrera.

Opción 11 Fechas de autorización de asignación de materias de maestrías: Este proceso sirve para controlar cuando se pueden capturar materias de maestría a los alumnos que concluyeron sus estudios de licenciatura y que desean continuar con estudios de maestría.

Opción 12 Fecha de autorización para inscripción de posgrado: Este proceso sirve para controlar cuando se puede inscribir a los alumnos que concluyeron sus estudios de licenciatura y que desean continuar con estudios de maestría en la escuela de posgrado.